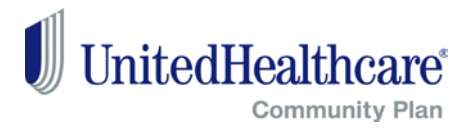

# **Section Links**

- [Accessing the online authorization form](#page-0-0)
- [Troubleshooting the submission](#page-2-0)

#### <span id="page-0-0"></span>**Accessing the Online Authorization Form**

- 1. Go to providerexpress.com
- **2. Do Not Log In**
- 3. Click on the United States Icon

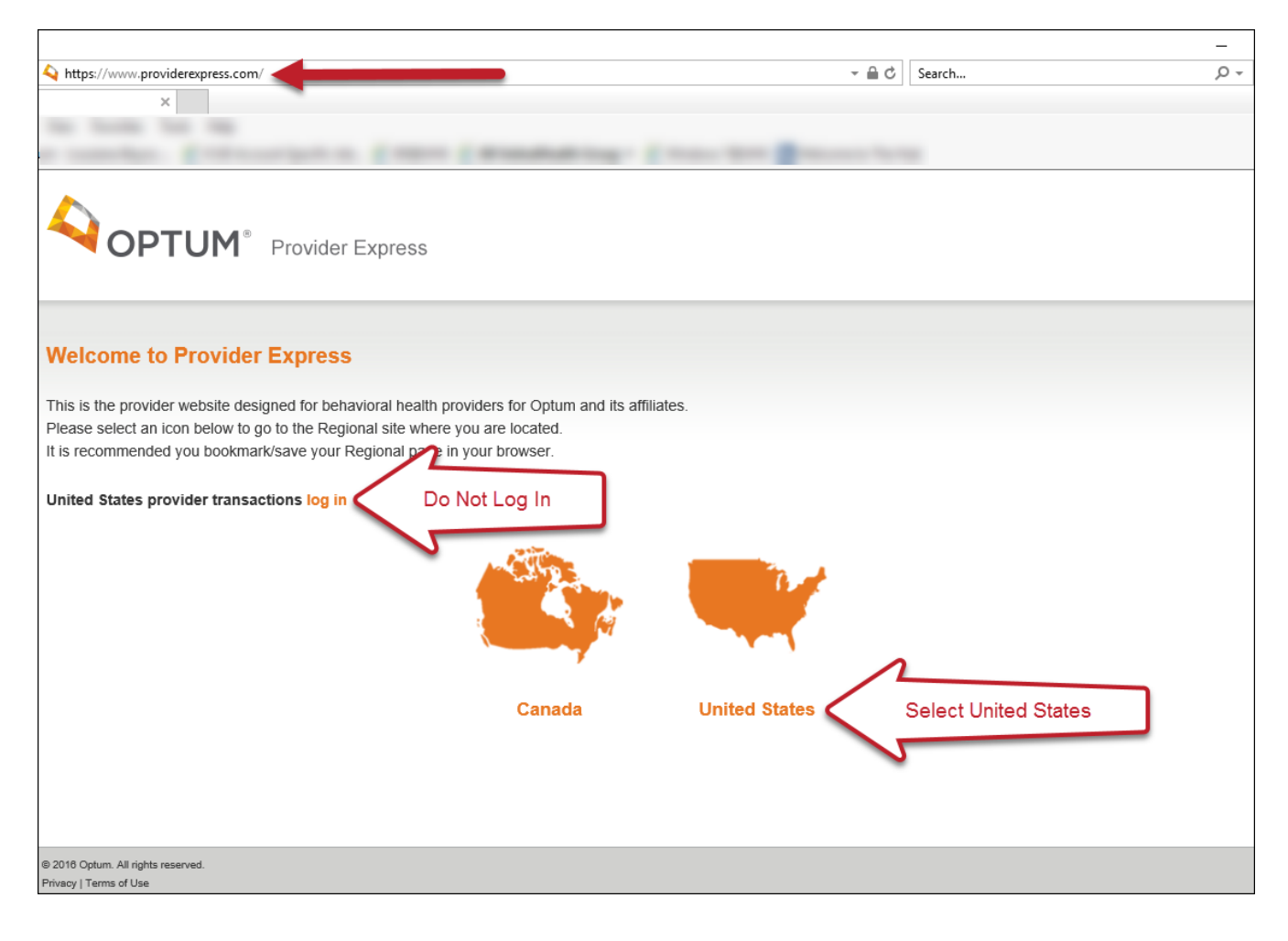

### 4. Select Our Network

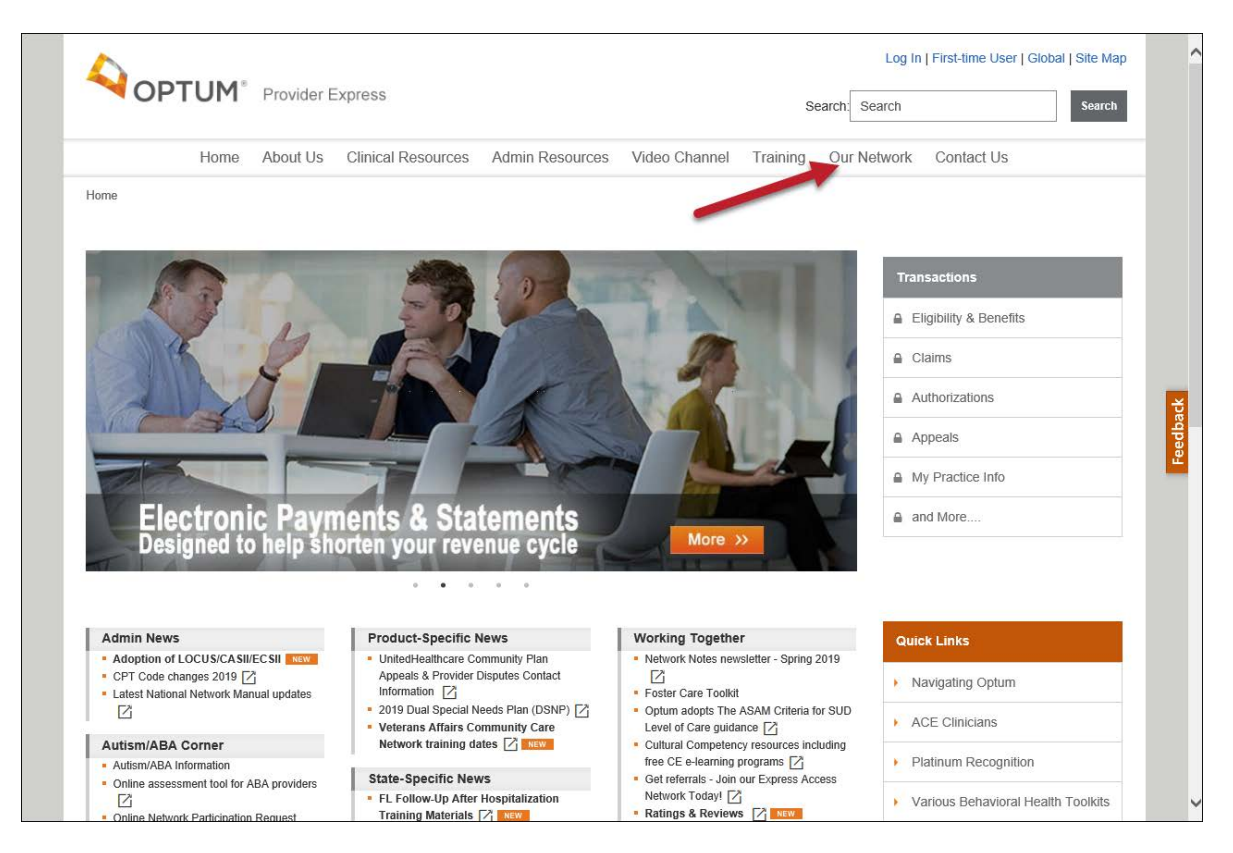

5. Select State Specific Provider Information

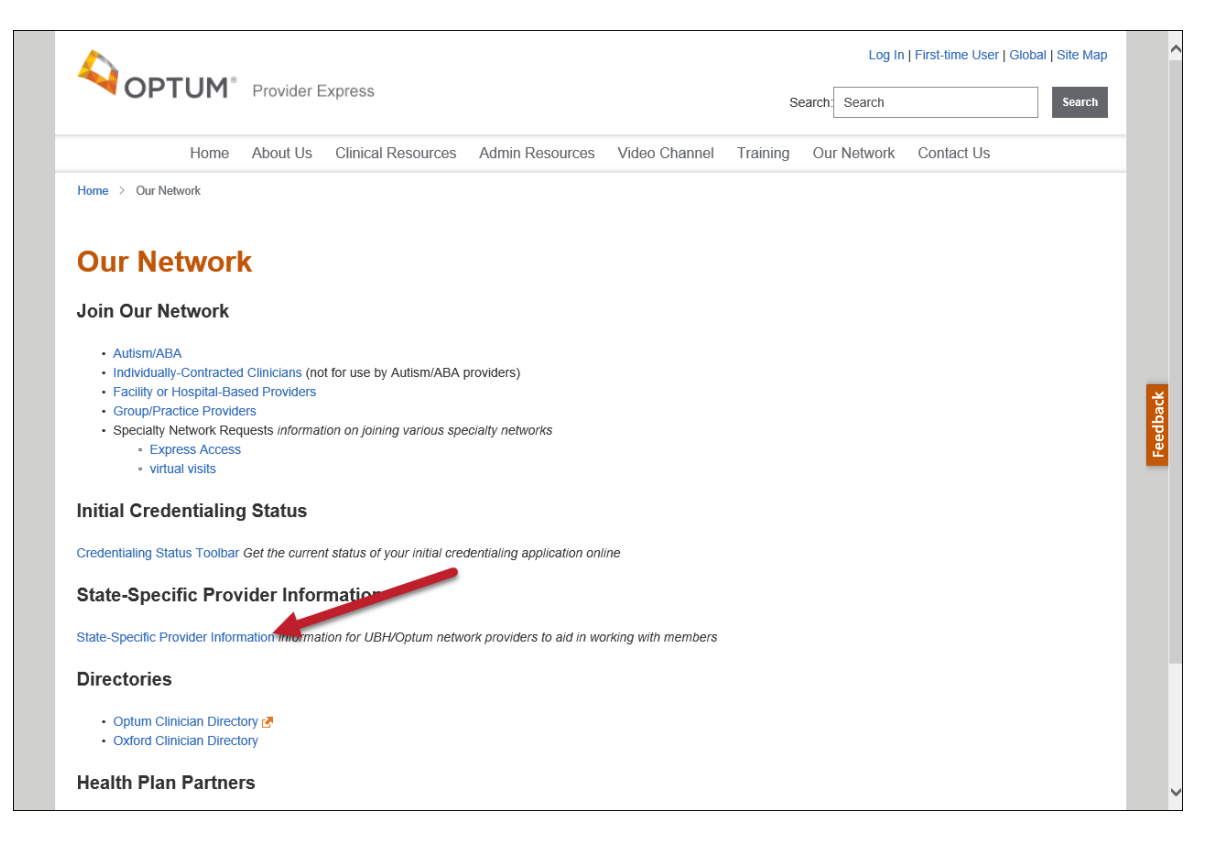

#### 6. Select Virginia

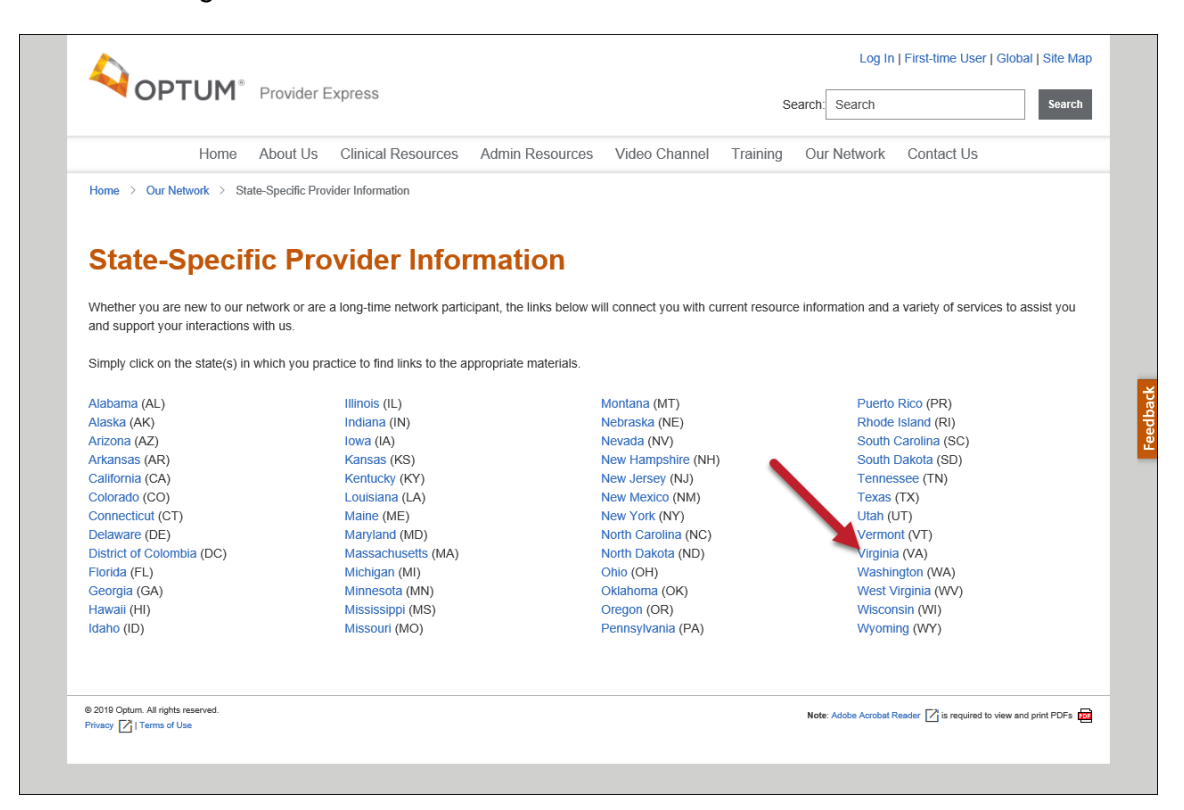

7. Select VA CMHRS Request Form

<span id="page-2-0"></span>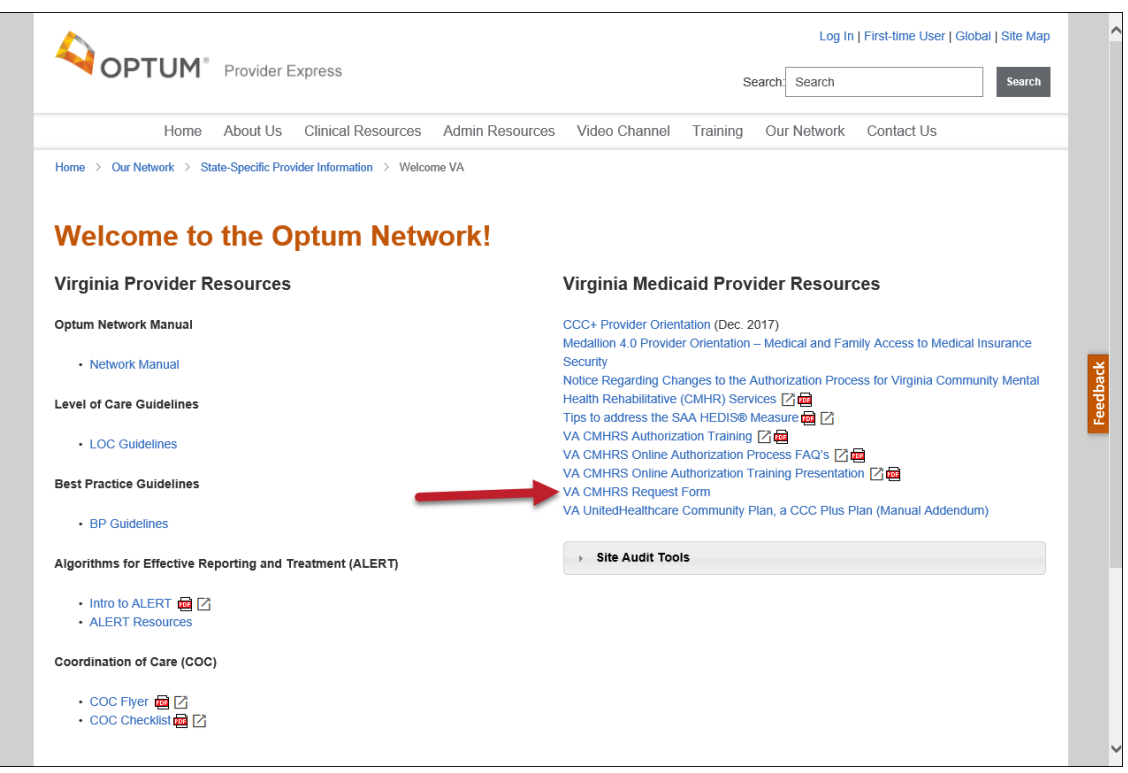

## **Trouble Shooting the Submission**

1. Ensure all required fields are completed – required fields will display a red line in front of the field

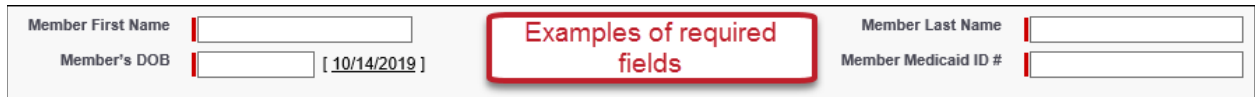

2. In the "Number of Units Requested per Month" field enter the number of you units needed per month and not the total number of units for the authorization in its entirety

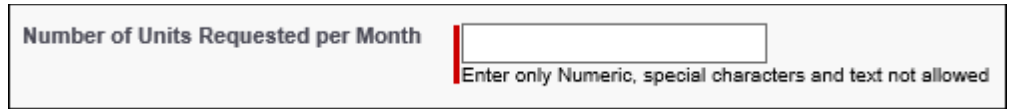

3. If you are submitting an initial request and the ISP is not yet available, use the All attachments in one file section when uploading forms

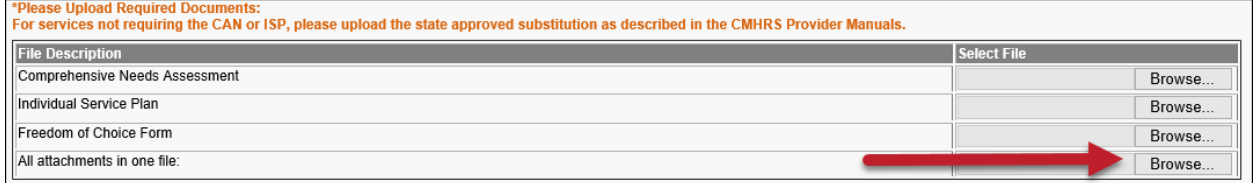

4. Once you have uploaded the attachments, you must click Save Documents prior to submitting. If still receiving an error message, submit a screen

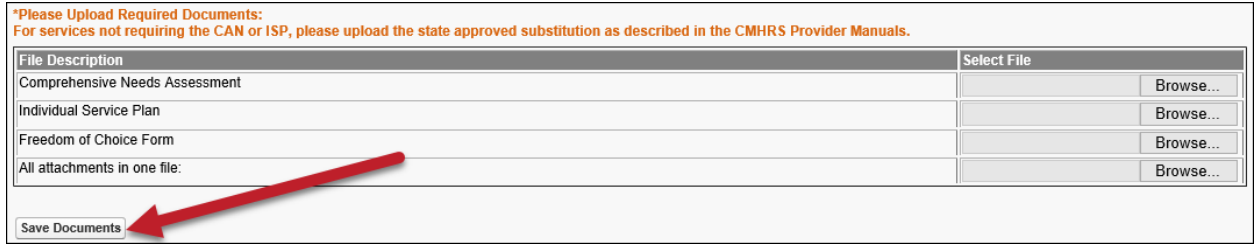

5. If you have completed the troubleshooting steps and have verified you are **not** logged into providerexpress.com, send an email to [alert.ps.admin@optum.com](mailto:alert.ps.admin@optum.com) and include a screenshot of the error message you are receiving.